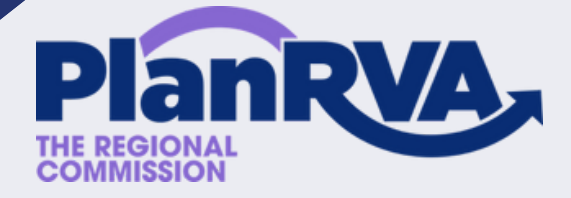

# COMPLETE GUIDE TO

# **PLANRVA'S FLOOD RISK MAPPER**

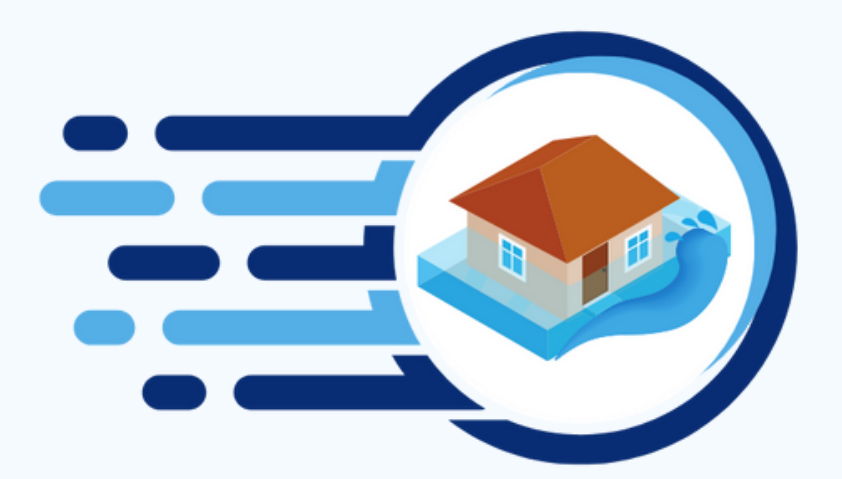

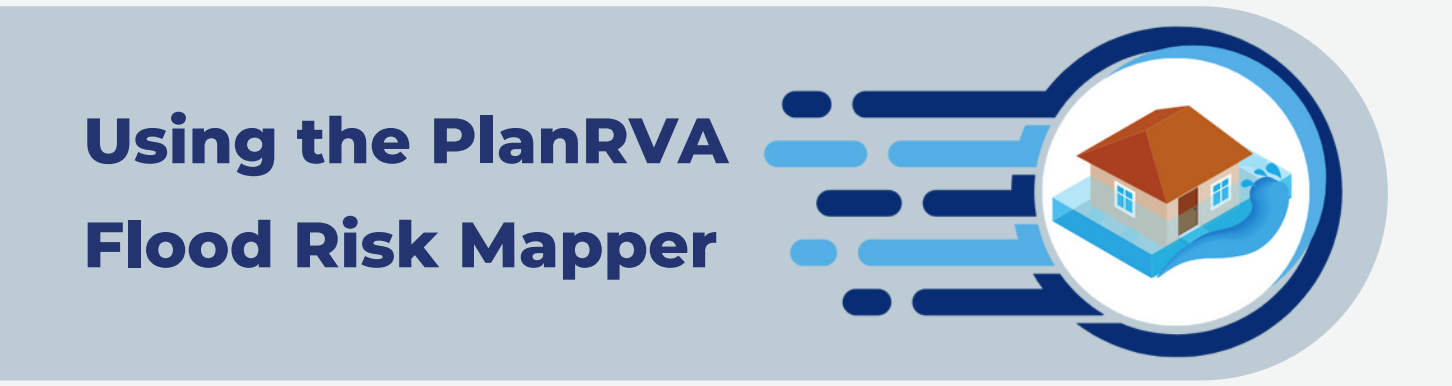

#### **What is the PlanRVA Flood Risk Mapper?**

The PlanRVA web mapper displays geographic data layers about flood risk in the Richmond region. Users can zoom to address locations on the map and turn data layers off and on to better understand their flood risk.

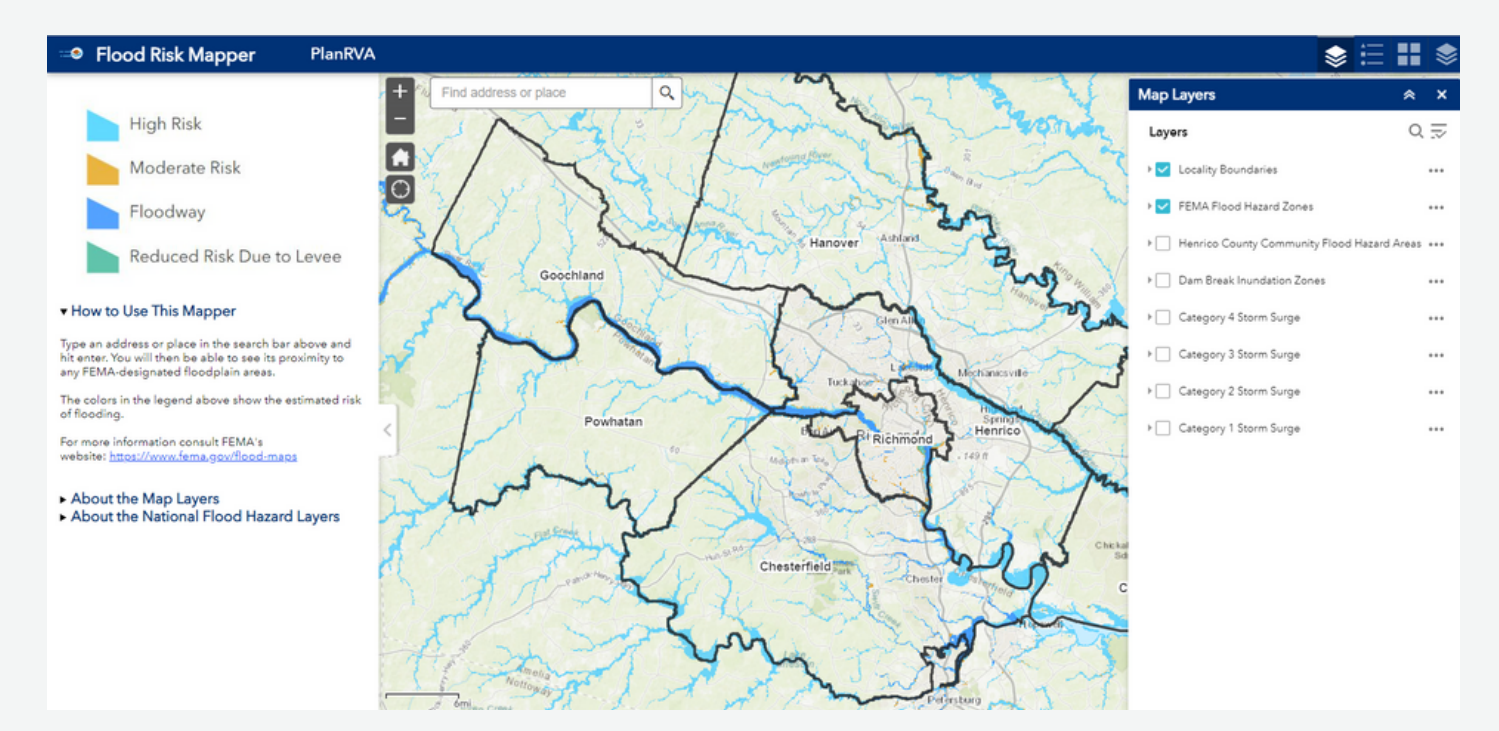

The PlanRVA Flood Risk web mapper is located at [https://planrva.maps.arcgis.com/apps/webappviewer/index.html?](https://planrva.maps.arcgis.com/apps/webappviewer/index.html?id=fb651c04e6fb4dfc9759c7cf3f867cb4) id=fb651c04e6fb4dfc9759c7cf3f867cb4

It is also accessible from a link on the flood risk [page.](https://planrva.org/environment/flood-risk/)

## **When you first open the web mapper...**

#### **DISCLAIMER**

Upon opening the web mapper, you will see a disclaimer. Click the "OK" button to close the disclaimer window.

The PlanRVA Flood Risk Mapper includes information from the National Flood Hazard Layer, the National Weather Service, the Virginia Department of Conservation & Recreation, and Henrico County, Virginia. These data are provided on an "as is" basis. PlanRVA shall not be held liable for any use or application of the data provided whatsoever, whether or not that use is improper or incorrect, and assumes no responsibility for the use or application of the data or information derived from interpretation of the data.

This product is being provided with the expressed understanding that it is based on the best information, science, and techniques available. However, no warranty, expressed or implied, is made regarding the accuracy, adequacy, completeness, or reliability of the data provided, and should be used at the user's own risk. All data provided herein is intended to inform planning decisions and should not be used for legal, engineering, or surveying purposes. Map scales are approximate.

ovent aball DianDVA ha liable for any direct. Indicast lex incidental damages arising from the use

Do not show this splash screen again.

After the disclaimer closes you will see:

- A basemap with localities in the Richmond region outlined in black.
- An "About" left-hand sidebar pop up window that provides risk level and associated colors, as well as instructions on how to use the mapper and information about the map layers and National Flood Hazard Layers.
- At the top of the screen there is an address bar for entering an address.

#### **ZOOM IN**

Most geographic data on the web mapper is only visible when the map is zoomed to a certain extent. This limitation allows the map to load faster by not having to include data that would be difficult to view at a given extent. If you cannot see a layer of interest, try zooming in. Hover the cursor over a point you want to zoom in on and scroll up to zoom in. Scrolling down will zoom the map out.

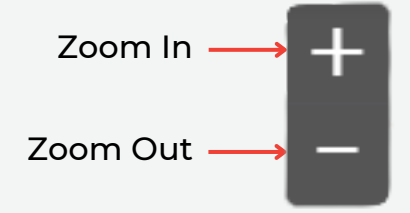

**OK** 

## **Zoom to an Address**

To zoom to a specific address, enter the address in the white bar at the top of the screen that says, "Find address or place" in gray font:

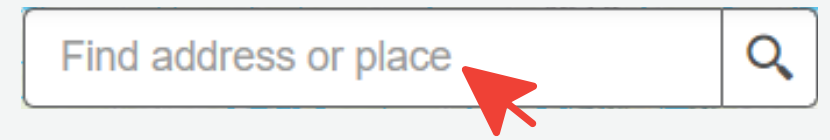

As you type, the web mapper may provide suggestions from known address locations. You may click on one of the suggestions or continue typing in the address of interest. Hit the enter button when you are finished typing. The web mapper will place a point on the address entered.

To zoom to the address point, click the "Zoom to" button in the search result box that appears after entering an address. Or you can click on the "+" button and "-" button to zoom in an out as desired. Remember, layers will not be visible if zoomed out too far.

## **Web Mapper Function Buttons**

At the top right corner of the web mapper you will see 4 buttons:

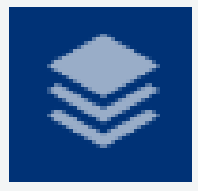

#### Map Layers

These buttons are gray with white squares layered atop each other, like a sandwich. There are two map layers buttons and each allow you to turn on and off different flood related layers.

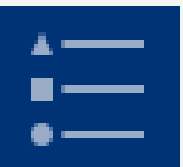

#### Map Legend

The map legend button is gray with three lines stacked on top of each other. Click on this button to see the symbology that corresponds with each map layer including their shapes and colors.

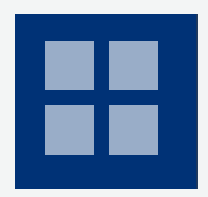

#### Base Map

This button is gray with 4 white squares arranged in a grid pattern. Click on this button to change the base map used in the web mapper. You can choose an among aerial imagery, topographic maps, and others.

# **Map Layers**

The first one is for Map Layers. We suggest you use the layers listed in this box to interact with data in the web mapper. The window opened by this button will allow you to turn on and off the geographic boundaries and different types of flood hazard layers.

Remember - Most geographic data on the web mapper is only visible when the map is zoomed to certain extent. This limitation allows the map to load faster by not having to include data that would be difficult to view at a given extent.

Click the small, gray carrot/triangle next to a layer to see map legend details about how each is displayed on the map. Only check marked layers are displayed on the map. Click the box to check/uncheck layers.

The layers in this box include:

Locality Boundaries –

These black lines represent county, city, and town boundaries in the PlanRVA area.

FEMA Flood Hazard Zones –

These areas are provided by FEMA and indicate zones of certain flood risk. The High Risk area indicates where a major flood is likely to occur. There is a 26% chance that a major flood will occur within 30 years, the typical length of a mortgage. You may also hear this area described as the 1% annual chance of flood area, Zone A or AE, or the 100 year floodplain. The Moderate Risk area indicates where there is a 5.8% chance of a flood occurring within 30 years. This is also referred to a a 0.2% annual chance of flood area, Zone Xshaded, or the 500 year floodplain.

• Henrico County Flood Hazard Areas -These are floodplains identified by the County in upstream areas. They are regulated in the County in a similar manner to FEMA identified floodplains. For further information please visit <https://henrico.us/works/design/floodplain/>

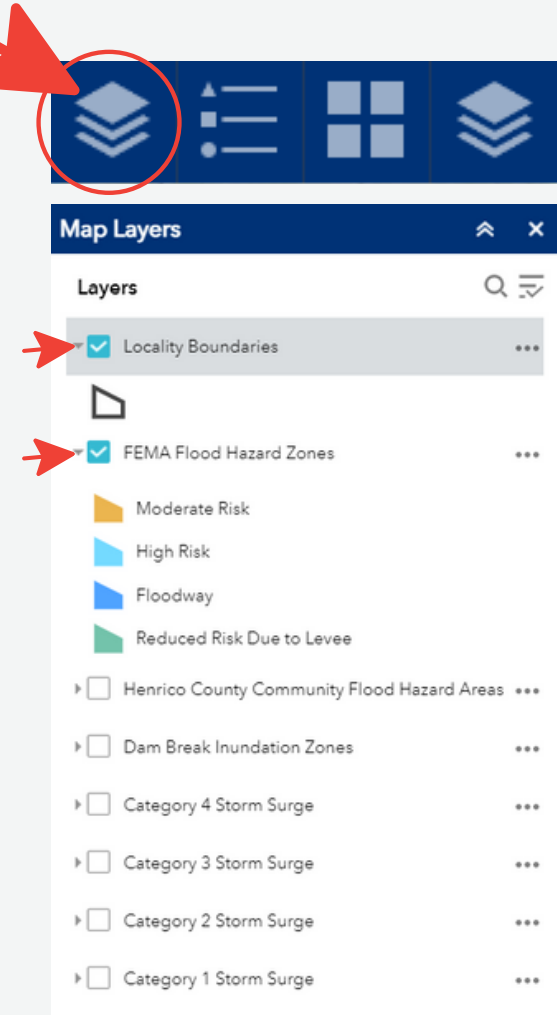

### **Map Layers Continued...**

- Henrico County Flood Hazard Areas These areas are floodplains identified by the County by applying the FEMA methodology to smaller drainage areas, those one square mile to 100 acres.
- Dam Break Inundation Zones These areas are modeled by the Virginia Department of Conservation and Recreation (VDCR) Dam Safety Division and represent areas that could be flooded if an upstream dam were to fail. There is no percentage chance associated with these polygons because Virginia dams vary in age and condition.
- Category 4, 3, 2, 1 Storm Surge These areas are provided by the National Weather Service's National Hurricane Center. Storm surge is an abnormal rise of water generated by a storm, over and above the normal tides. This rise in water level can cause extreme flooding. The areas depicted by this layer indicated the maximum storm surge flooding that had been modeled to occur for that category storm. While it would be possible to see flooding to this extent in some areas of the region, it is unlikely that all areas would see this extent of flooding in one storm event. If you would like to learn more about storm surge or storm surge [modeling,](https://www.nhc.noaa.gov/surge/) visit the National Weather Service's National Hurricane Center.

The second layers button will open another window where National Flood Hazard layers can be toggled on and off.

These layers are fed directly into the web mapper from FEMA. They are the complete National Flood Hazard Layer constituted by effective flood maps (FIRMs) and Letters of Map Change (LOMCs). These are the same data used for local regulations associated with the National Flood Insurance Program as well as insurance policy sales. Data in these layers is labeled and depicted using FEMA formats. We recommend you first interact with flood risk data in the Map Layers box. You can learn more about the National Flood Hazard Layer on FEMA's website: https://www.fema.gov/flood [maps/national-flood-hazard-layer](https://www.fema.gov/flood-maps/national-flood-hazard-layer)

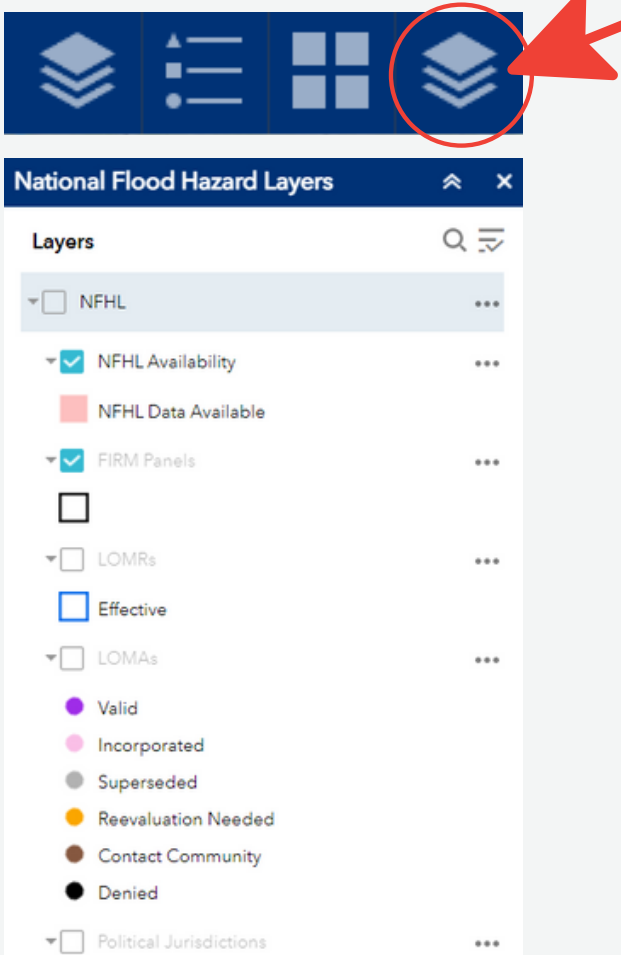